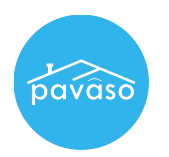

# Test Order FAQ

Q: Do my test orders expire?

A: No. Test orders will remain live in the system for you to use once you create them.

Q: How many test orders can I create?

A: As many as you would like.

Q: Why doesn't my test user information match the images below?

A: The information provided below is shown as an example. These instructions will indicate when you can input different information.

Q: Why isn't lender information included in my test file?

A: When creating a Cash order in Pavaso as a test order, this allows you to cover just the title participation on an order. The steps indicated below detail the title involvement and mimic those that pertain to a lender transaction.

## Test Order Creation Steps

1. Log in using your Pavaso credentials. Bookmark the Pavaso login page[: https://www.portal.pavaso.com](https://www.portal.pavaso.com/)

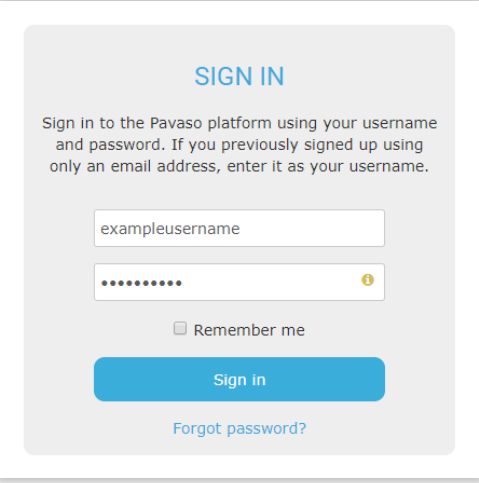

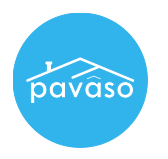

2. From your dashboard, select Digital Close Enterprise.

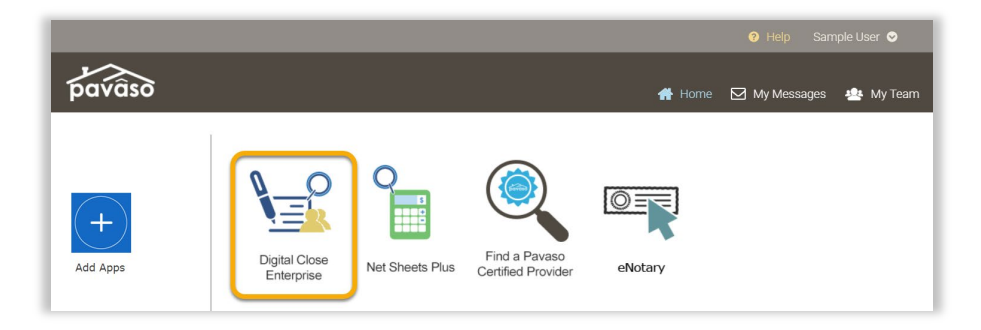

#### 3. Enter your PIN.

Note: *If you have not selected Digital Close Enterprise before, you may be prompted to create your PIN.*

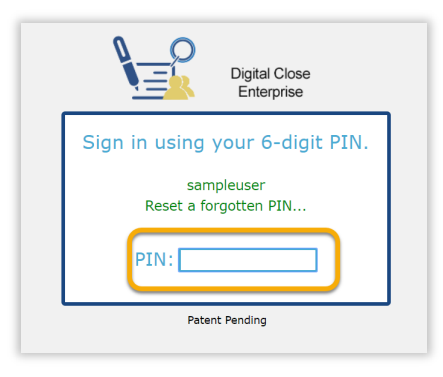

4. This is your Order Lobby. You may or may not already see orders from this view. At the top of the screen, select Create Order.

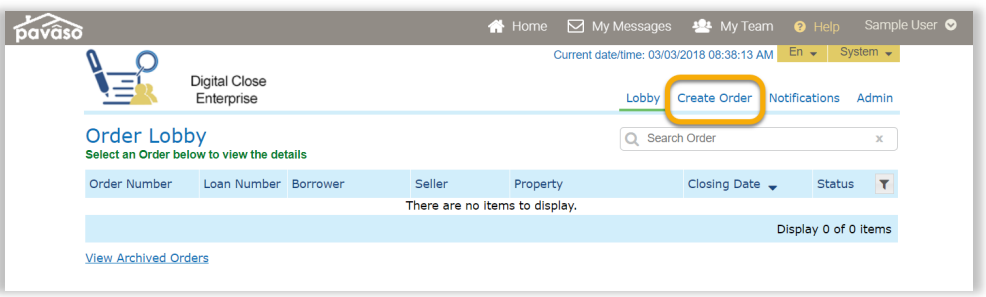

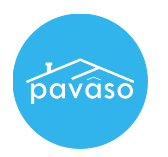

- 5. You will be prompted to enter the order specific information for your test file. All information shown are examples you can modify this information to suit your needs.
	- A. Order Number: The order number can be any variety of characters. However, your number must start with TEST.
	- **B.** State: Select the property state.
	- C. Closing Date & Closing Time: Modify the closing date and time of the signing.
	- D. Test Order: If this box is checked, the consumer security questions and ID validation will appear with test information. If this box remains unchecked, the security questions and ID validation will occur as they would during a live closing, meaning real information is required.
	- E. Remote Closing and Video eNotary: Check this box to enable remote online notarization (RON). If this checkbox is greyed out, RON may not be available for your state or company. Contact your Implementation Specialist.
	- F. Loan Type: For test orders, select Cash Only. This eliminates the need for lender information and allows you to move forward without notifying the lender.

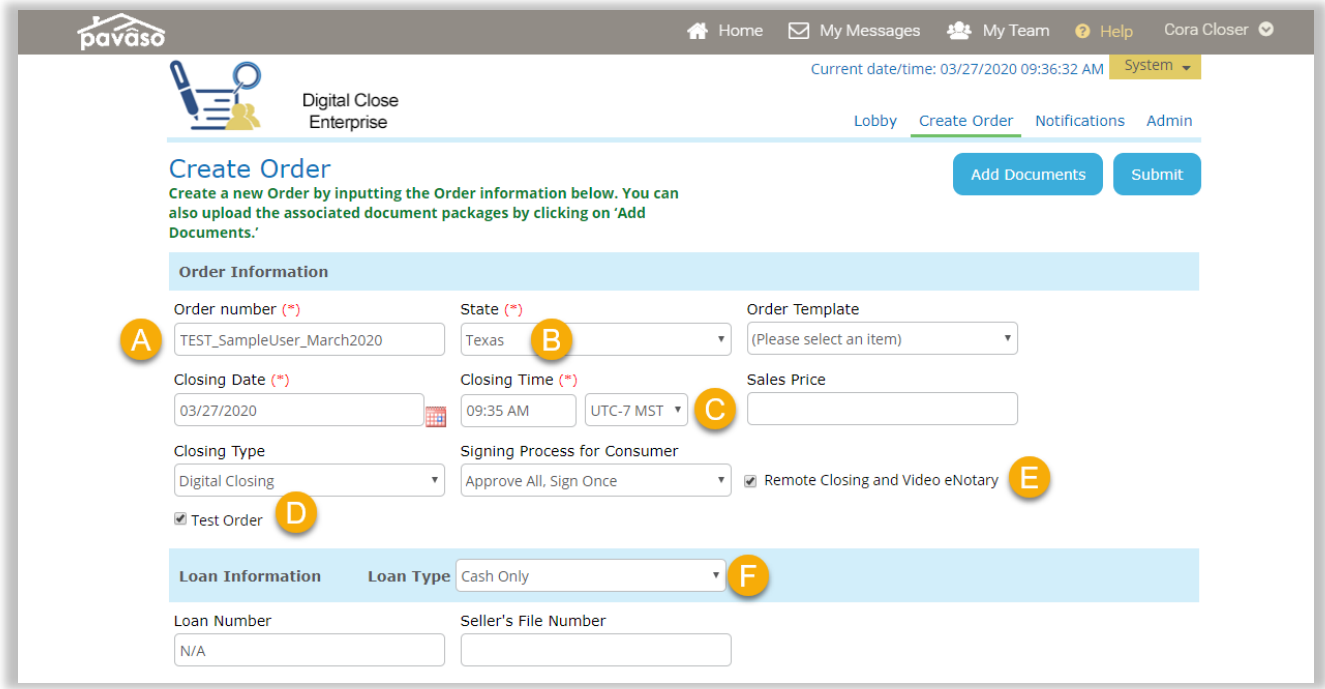

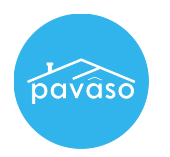

6. The property address information is required. Below is an example.

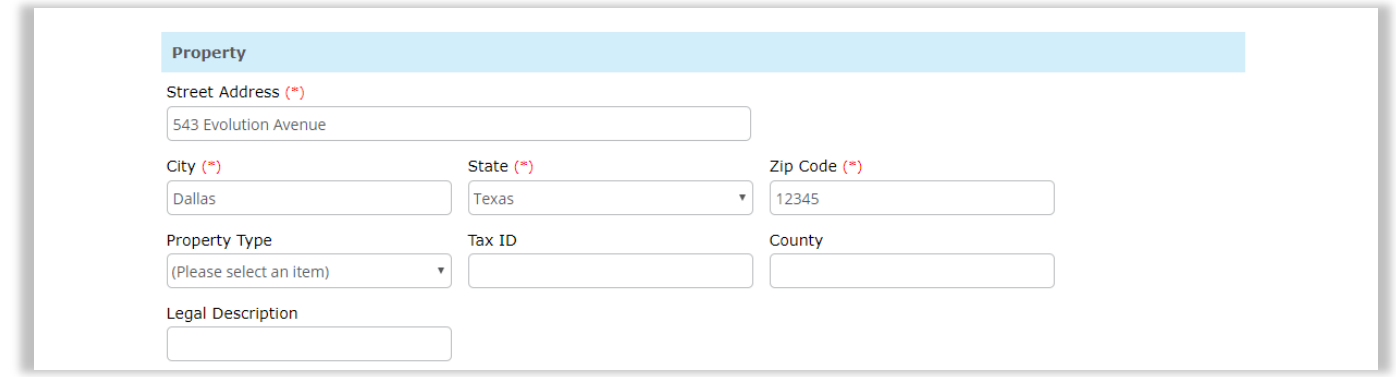

7. Buyer or seller information is required. Important Note: If you use the same email associated with your Pavaso account, you will access Digital Close, not Digital Close Enterprise, when logging in to play your role as the signer.

If the Test Order checkbox is enabled, test information can be entered in the address fields.

If the Test Order checkbox is not enabled, Fred's real personal information must be entered in the address field. This will be required to generate the security questions.

Note: *Apartment units should exclude the # sign and any other special characters.*

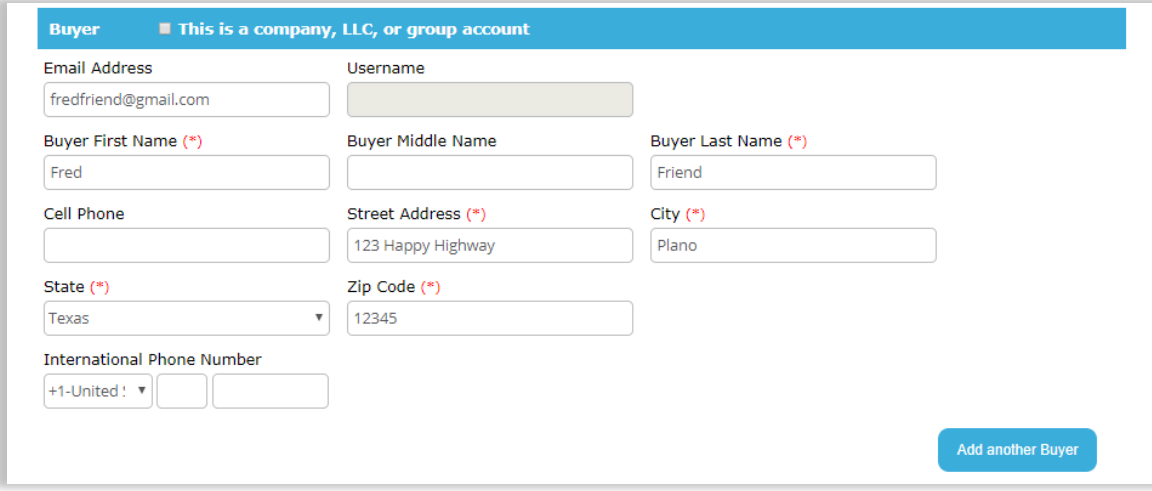

8. The above is also true for the seller section. It is not required to have both borrower and seller on an order.

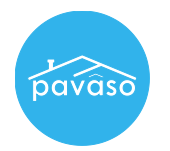

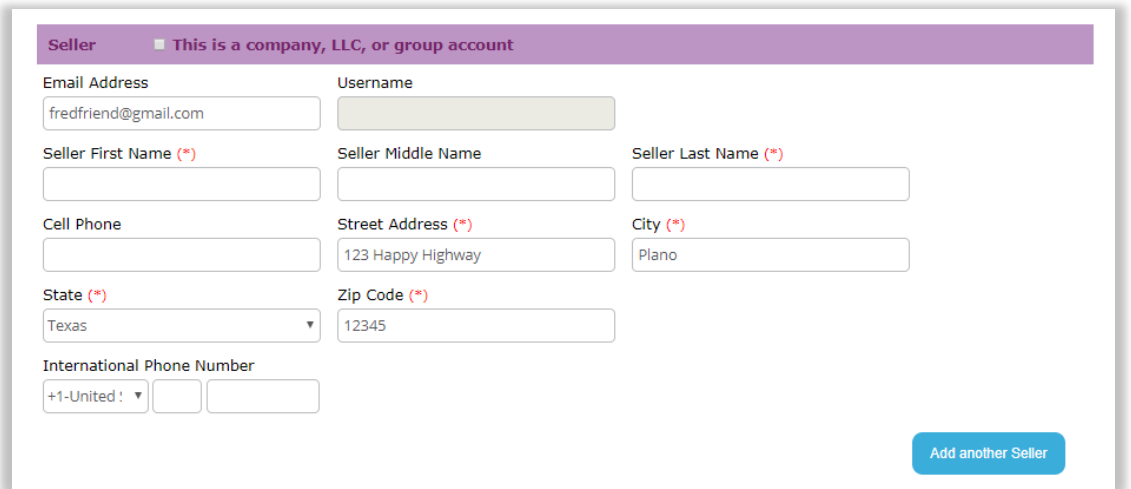

9. Scroll to the Closer section. Select your company from the drop down.

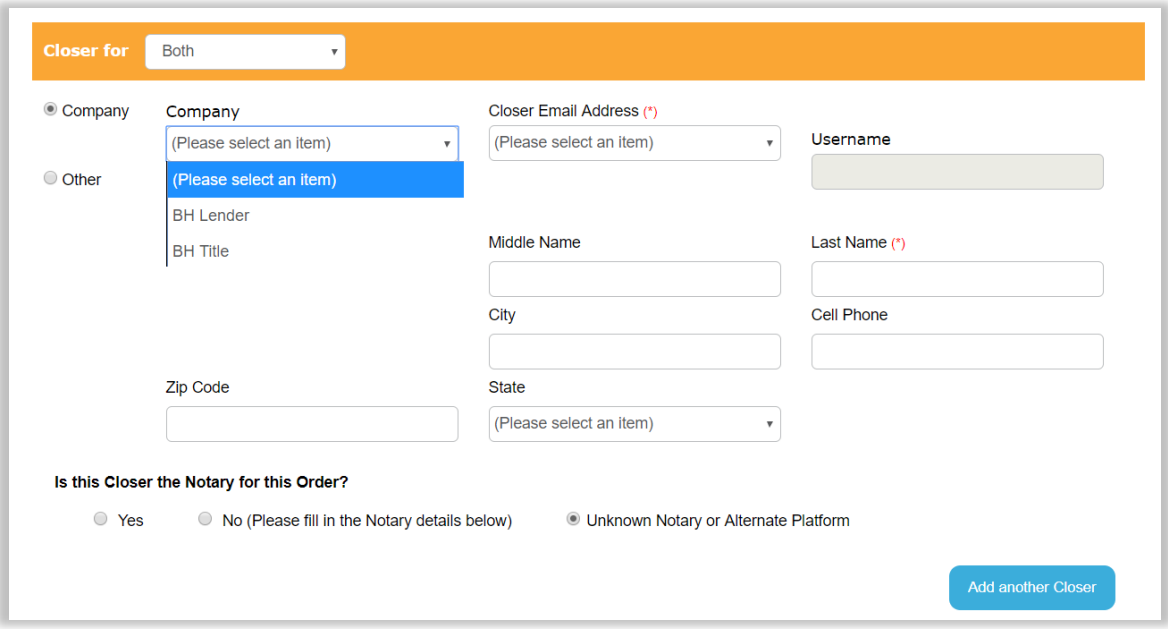

10. Select your name from the list. If eNotarization will occur during this test, select Yes in the notary section and confirm your state.

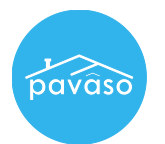

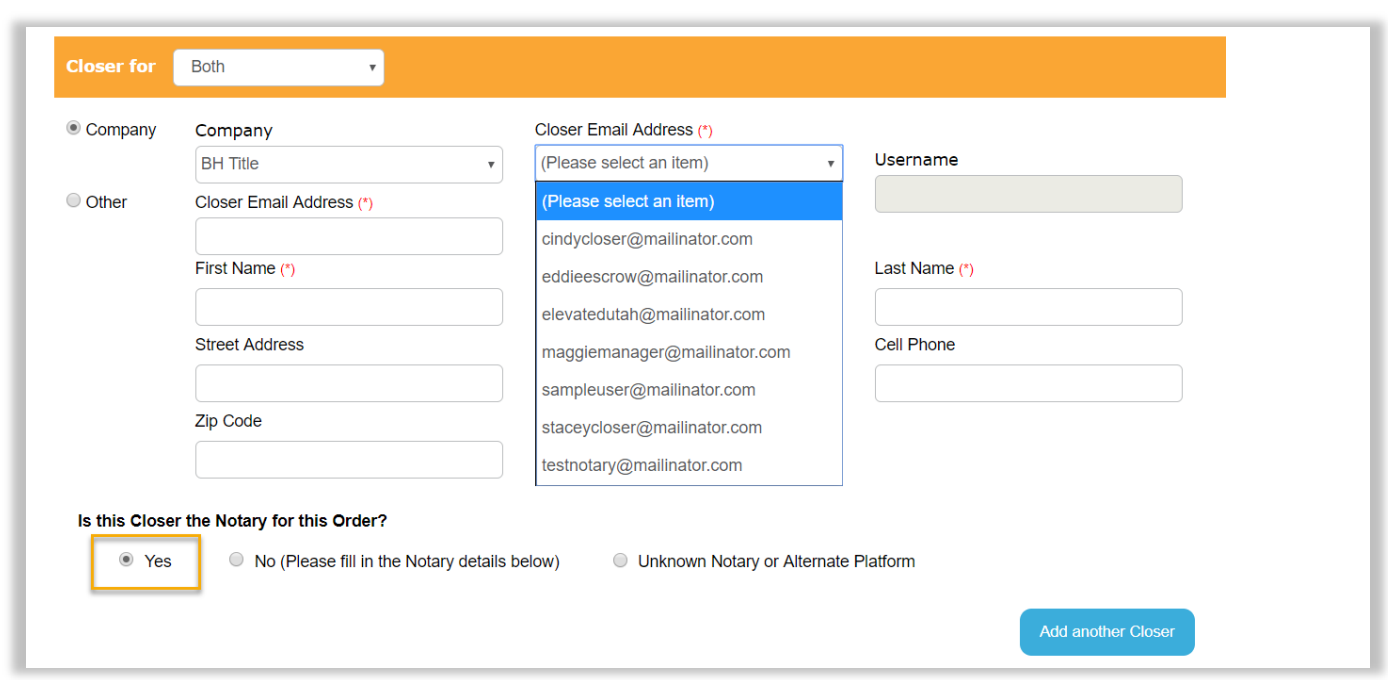

10. The Additional Party section will include Loan Officers, Loan Processors, and Title Holders if they are necessary for this test order.

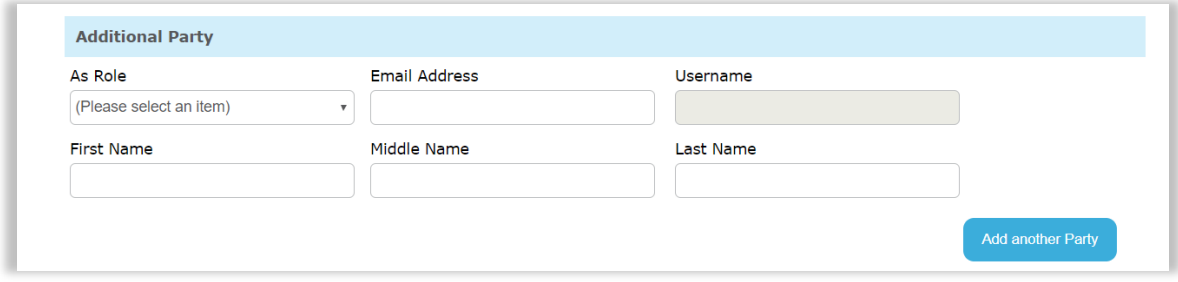

- 11. Select Submit at top or bottom of the Order Details screen.
- 12. You will then be directed back to the inside of the order.

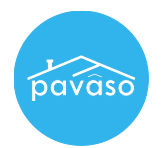

# Creating a RON Test Order – Title Only

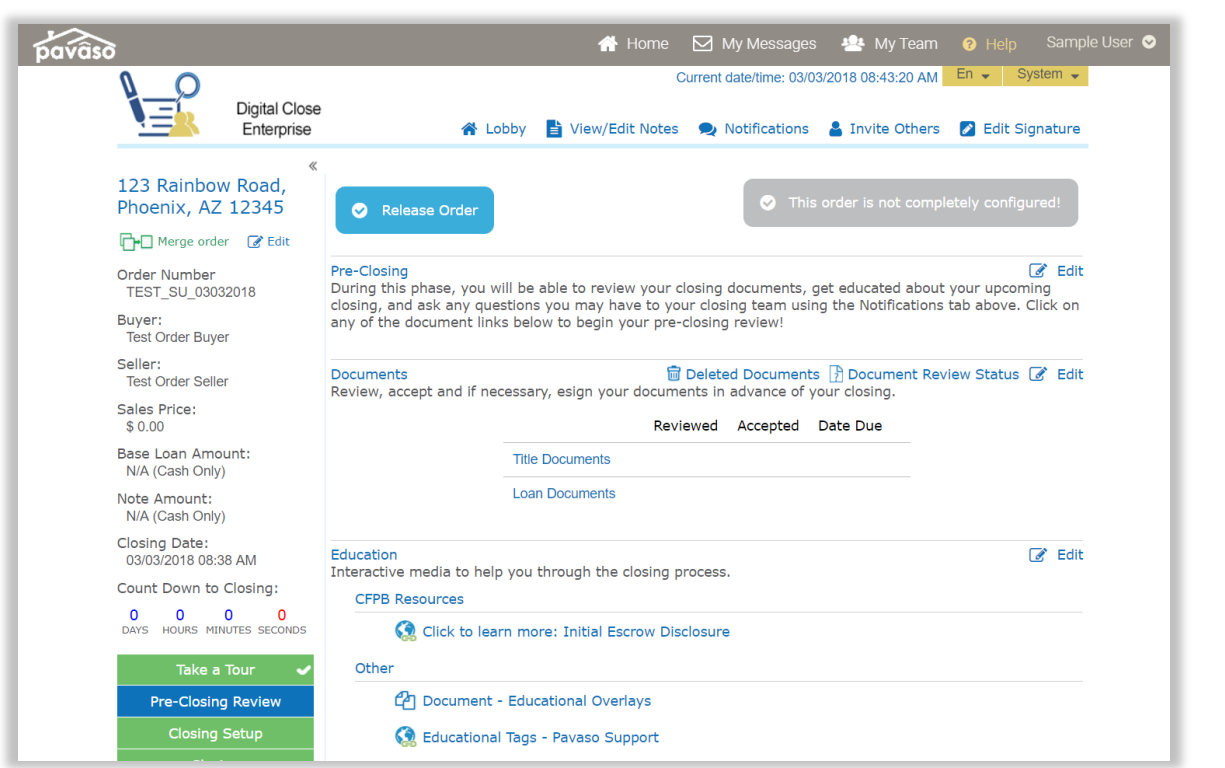

### You have now created a test order!

For additional assistance on uploading documents, consumer review, and closing on Pavaso, please refer to the following material:

[Session 1:](https://vimeo.com/user80055314/review/253693921/d5d83400a6) Document uploading/tagging/inviting the borrowers

[Session 2:](https://vimeo.com/user80055314/review/253694353/324d70150b) The consumer(s) review

[Session 3:](https://vimeo.com/user80055314/review/253694442/88553fa2a1) Closing on Pavaso

[Remote Online Notarization \(RON\) Training:](https://vimeo.com/397243237/febfa55c84) All aspects of a RON closing on Pavaso

# Pavaso Support<br>Support Hours: https://pavaso.com/contact/

Phone/ Closing Hotline: (866) 288-7051 Email: support@pavaso.com [View Our 24/7 Online Help Library](https://www.pavaso.com/training/support-center)